# Recommended QoS Configuration Settings for

TP-LINK SafeStream TL-R600VPN Router

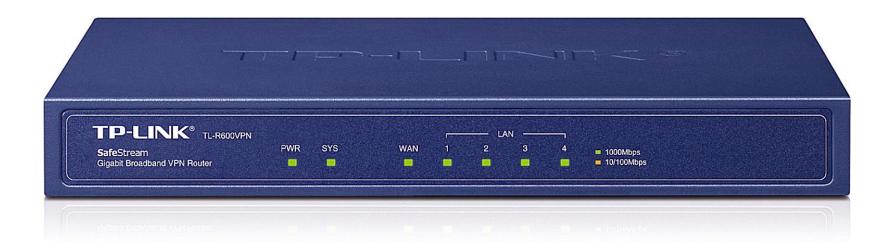

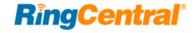

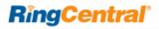

## Contents

| Introduction                                              | . 3 |
|-----------------------------------------------------------|-----|
| Supported Browsers for Test                               | . 3 |
| Quality of Service                                        | . 4 |
| Test Your Connection Capacity                             | . 4 |
| Test Your Connection Quality                              | . 5 |
| Configure Your Router                                     | . 6 |
| TP-LINK TL-R600VPN Router QoS Configuration               | . 6 |
| Ports and Firewalls Settings for RingCentral VoIP Service | 10  |

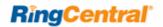

#### Introduction

RingCentral has taken the guesswork out of router selection. Because we know that Quality of Service (QoS) is paramount to your business, we have carefully selected and tested a set of dependable routers suitable for supporting high-quality VoIP conversations.

This document provides recommended configuration settings to ensure the highest possible QoS for voice calls on the TP-LINK® SafeStream TL-R600VPN router.

Additional routers that have been tested and recommended are shown on the Recommended Routers page of the RingCentral Customer Care website.

#### Supported Browsers for Test

- Internet Explorer<sup>®</sup> 11 or higher (Windows<sup>®</sup> XP, 7, 8 or higher)
- Firefox<sup>®</sup> version 36 or higher (Windows and Mac<sup>®</sup>)
- Safari version 6.2 or higher (Mac)

#### Note:

The routers recommended here are quality hardware that we have tested internally and work reliably with our services. However, given the constantly updated firmware and physical changes made by manufacturers and the nature of cloud-based services, RingCentral cannot control the final configuration of the hardware or your computer systems/networks, or promise that any given router will work with your system, or guarantee that our information is 100% up to date.

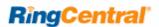

#### Quality of Service

RingCentral provides reliable, high-quality voice service. Your local network, internet connection, and your router all contribute to overall call quality, with sufficient dedicated bandwidth to voice calls being the biggest factor. To help you manage your call quality, RingCentral offers tools to check your internet connection speed, and instructions to configure the Quality of Service (QoS) settings of your routers.

The QoS settings on your router enable it to give priority to real-time voice traffic over lower-priority data traffic, such as large downloads. This document provides recommended configuration settings to ensure the highest-possible QoS experience on the TP-LINK SafeStream TL-R600VPN router. Please reference the relevant TCP/UDP settings on the Ports and Firewalls table to complete the recommended setup.

#### Test Your Connection Capacity

The RingCentral Connection Capacity test will help determine the maximum number of simultaneous RingCentral calls that can be supported on your broadband connection. Run this test during normal business hours when the connection is in use by other applications, including large file downloads.

The capacity test should be run using the maximum number of simultaneous call connections needed, and should use the G.711 codec selection.

#### Specific requirements for QoS:

- Bandwidth—100 Kbps up and down per call
- Latency (one-way)—less than 150 ms
- Jitter—not to exceed 100 ms
- Packet loss—less than 3%

These requirements are the foundation for ensuring your local network can support satisfactory VoIP. Failure to meet these requirements will result in poor voice quality.

When the test completes, you will see the recommended number of simultaneous calls your connection can support while maintaining good quality voice calls.

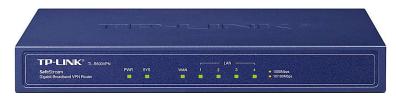

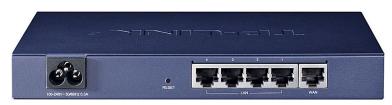

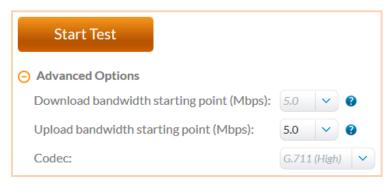

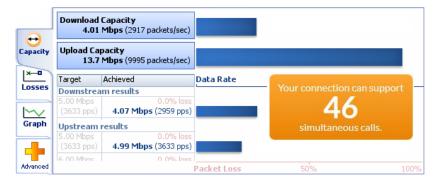

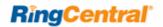

#### Test Your Connection Quality

RingCentral provides a VoIP Quality test that will simulate VoIP calls between your computer and RingCentral, and provide an estimate of the voice quality you should expect when using our service. For the most accurate results, run this test at least three different times throughout a business day, and during peak usage times, while connected to the network that you plan to use for RingCentral.

A two-minute test is typically sufficient, while longer tests are useful to find intermittent problems or to simultaneously test VoIP performance along with other traffic, such as file transfers or remote access.

Select the maximum number of simultaneous users you expect to support, and set the test duration between 1 and 5 minutes; 2 minutes is considered sufficient in most instances.

Click jitter and packet loss on the RESULTS SUMMARY panel to view the overall quality of your expected VoIP connection.

MOS score (Mean Opinion Score) refers to a test that has been used for decades in telephony networks to obtain the human user's view of the quality of the network. The MOS is the arithmetic mean of all the individual scores, and can range from 1 (worst) to 5 (best). A MOS score of 4 is good.

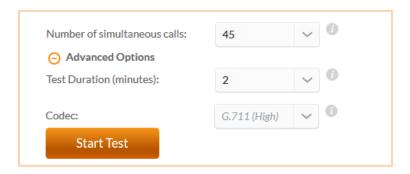

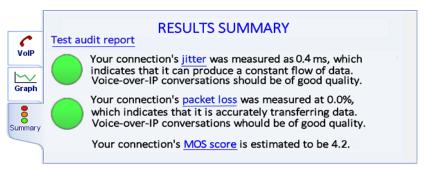

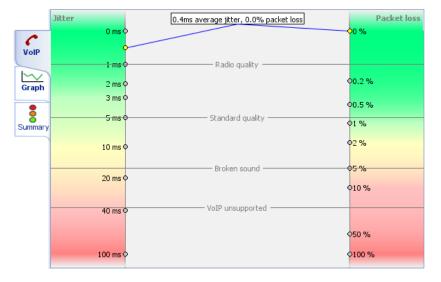

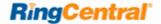

### Configure Your Router

TP-LINK TL-R600VPN Router QoS Configuration

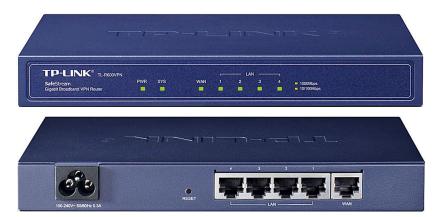

**Brand:** TP-LINK

TL-R600VPN Model:

Hardware version: R600VPN v200000000 Firmware version: 1.2.3 Build Rel.49374n

Note: The TP-LINK R600VPN router DOES NOT come with Wi-Fi capability. You will need to purchase a different device for wireless coverage.

To review the User Guide for the TP-LINK TL-R600VPN click here.

1. Enter http://192.168.0.1 in the address bar of a web browser. User name is admin and the default password is admin. Click Log In.

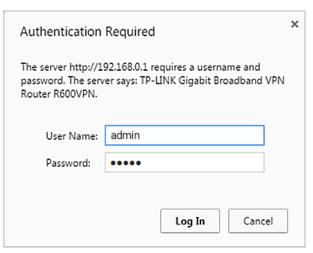

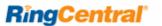

2. Click Bandwidth Control; then Bandwidth Control Settings.

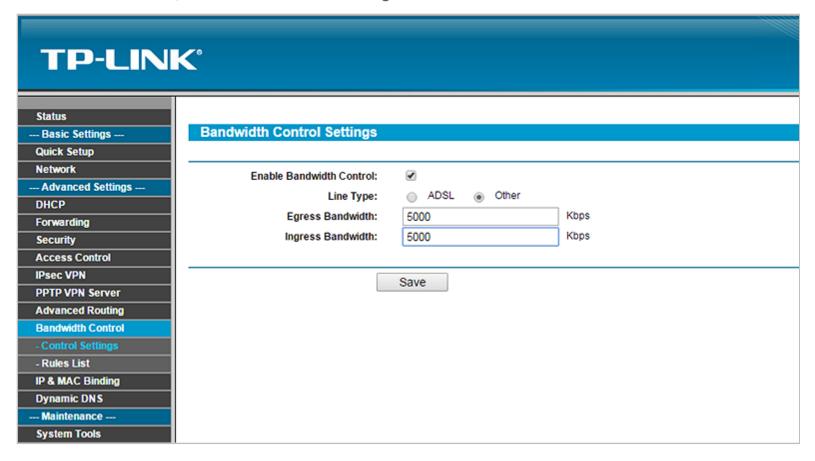

- a. Select Enable Bandwidth Control.
- **b.** Select **Line Type** as **Other**.
- c. Set Egress Bandwidth and Ingress Bandwidth based on your network speeds. This can be obtained using your ISP's speed-test feature, via their website. Example: Search (via Google) "Comcast speed test", or "AT&T speed test"; then click on the link to your ISP's website.
- d. Click Save.

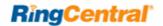

3. Click Bandwidth Control; then click Bandwidth Control Rules List. Select Add New...

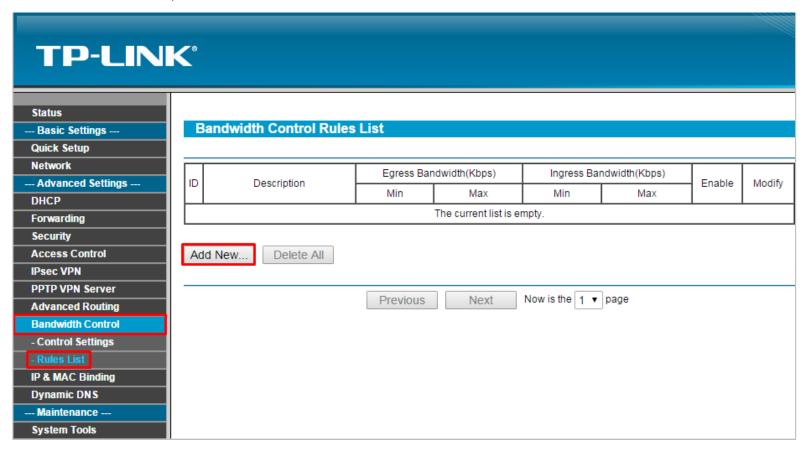

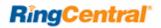

- 4. Under the Add New... button, enter the following fields for each required RingCentral port range.
  - a. Under Enable, check the box.
  - b. Under IP Range, leave blank OR enter range of the IP address your phones are using.
  - c. Set Protocol based on RingCentral ports; either TCP, UDP, or ALL.
  - d. Set minimum and maximum Egress & Ingress values based on your network phone usage. Keep in mind each active phone call takes 100 kbps in both directions for RTP traffic.
  - e. Click **OK** to save the rule.

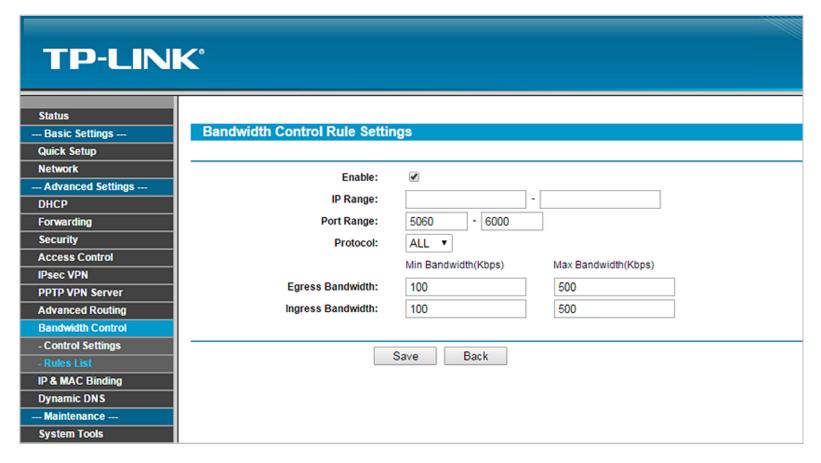

# Ports and Firewalls Settings for RingCentral VoIP Service

Please see RingCentral Ports and Firewalls reference link for the required TCP/UDP ports that need to be opened for RingCentral devices to work. Categories are:

- Device Type
- Protocol
- Source Port—Customer Side
- Destination Port—RingCentral Side

Also see information on **Port Triggering** on the referenced page.